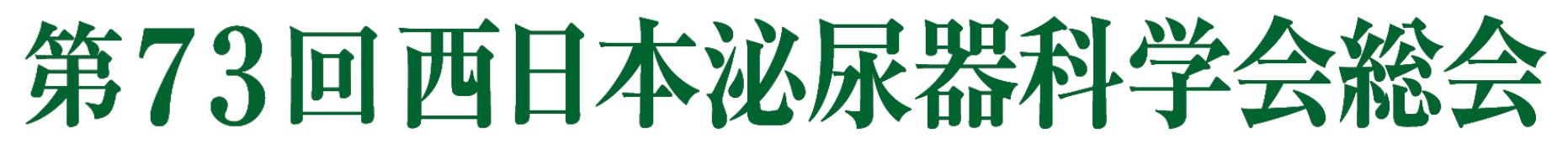

The 73rd Annual Meeting of West Japan Urological Association

# **ポスター発表 データ作成・登録マニュアル**

■データ登録期間: 2021年10月4日 (月) ~ 10月25日 (月) ※期間内であれば何度でも再登録(修正)可能です ※下記URLよりログインいただき、ご登録をお願い申し上げます。

■ポスター発表データ登録システム https://web-mice.jp/wjua2021\_video/user/login.asp ※締切間近は混みあう事がございますので、お早めのご登録をお願い申し上げます。 ※ログインは、サポートデスクよりお送りしているメール記載のID/PWをご使用ください。

■発表データ形式

- ファイル形式: PDFのみ
- ファイル容量: 500MB以内
- スライド枚数: 10枚程度

スライド1枚目 → 演題名、名前、所属

スライド2枚目 → 利益相反(COI)※筆頭著者のみ

スライド3枚目以降 → 発表内容

スライドサイズ:16:9(横向き)

※利益相反について、詳細は総会HPをご確認ください。 https://site2.convention.co.jp/wjua2021/coi/

### **1)発表データ作成方法( 16:9横サイズにする手順)**

#### **発表データ作成手順:16:9横サイズにする手順**

パワーポイントを立ち上げ、①デザインを選択 ②スライドのサイズメニューを選択

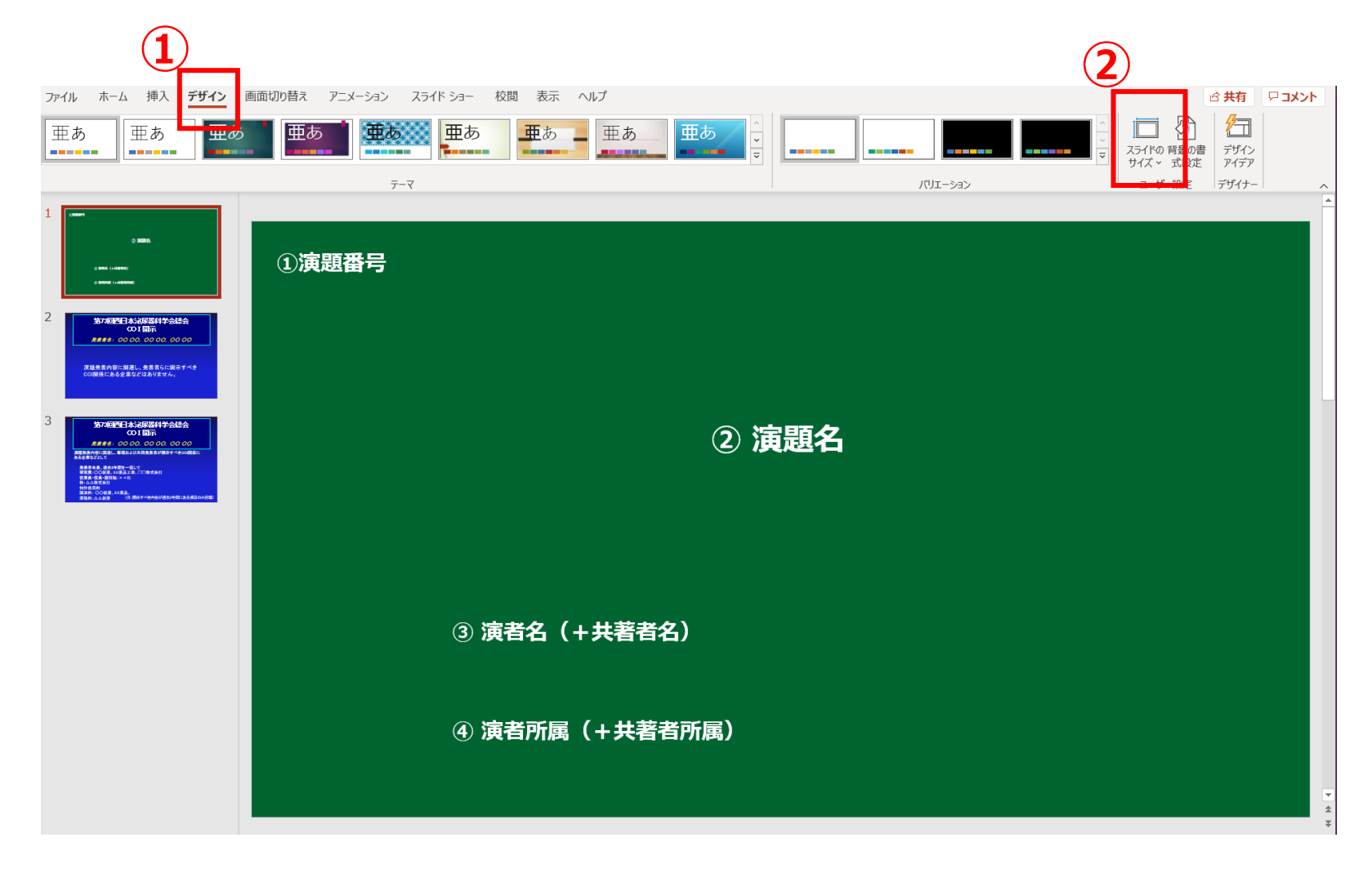

### **1)発表データ作成方法( 16:9横サイズにする手順)**

#### **発表データ作成手順:16:9横サイズにする手順**

②スライドのサイズメニューを選択で、③プルダウンメニュー内「ワイド画面(16:9)」を選択し完了

#### ※**データ2ページ目にはCOI開示スライドを作成してください**

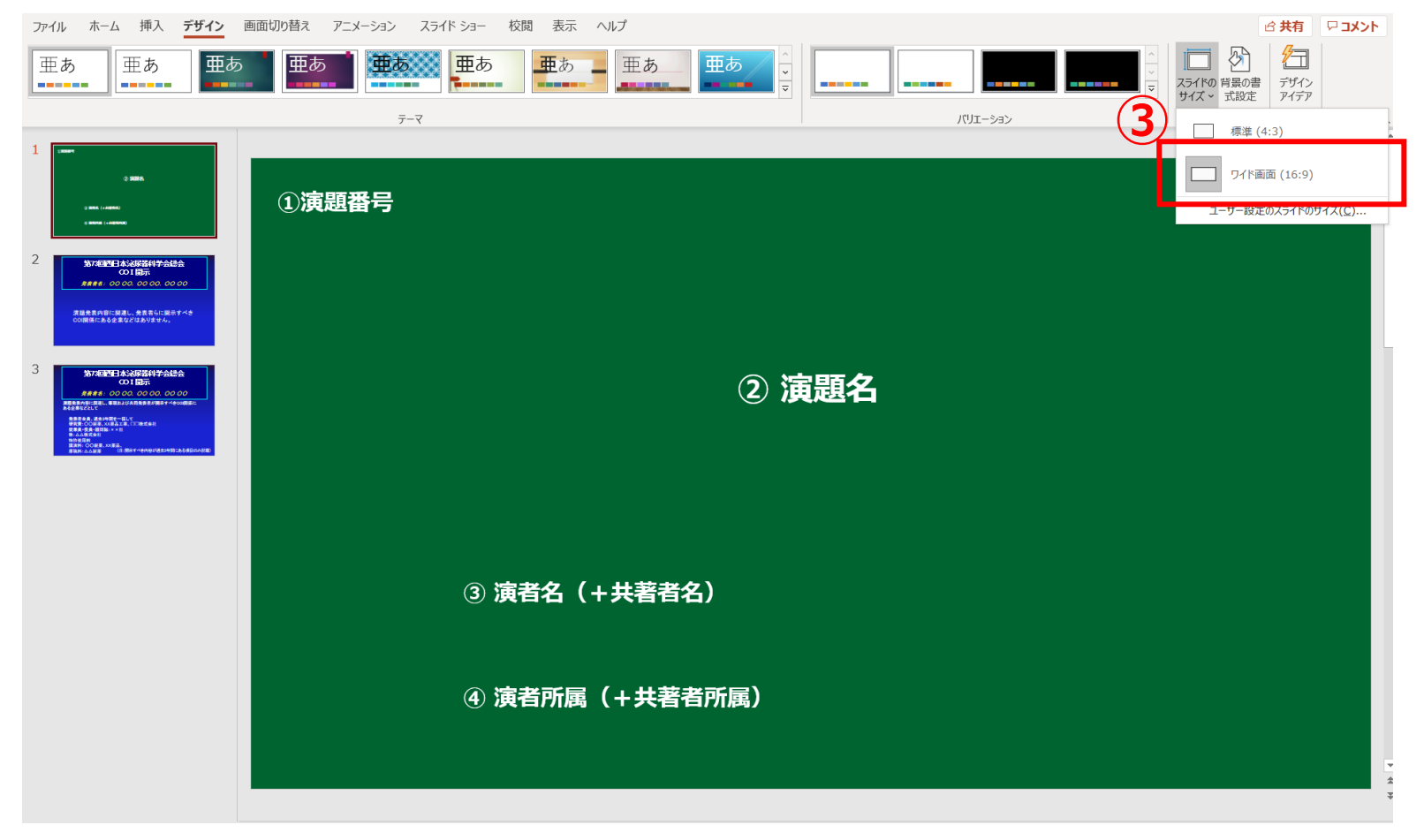

### **1)発表データ作成方法(データ完成後、PDFで保存する手順)**

#### **発表データ作成手順:データ完成後、PDFで保存する手順**

#### データ完成後、④ファイルを選択

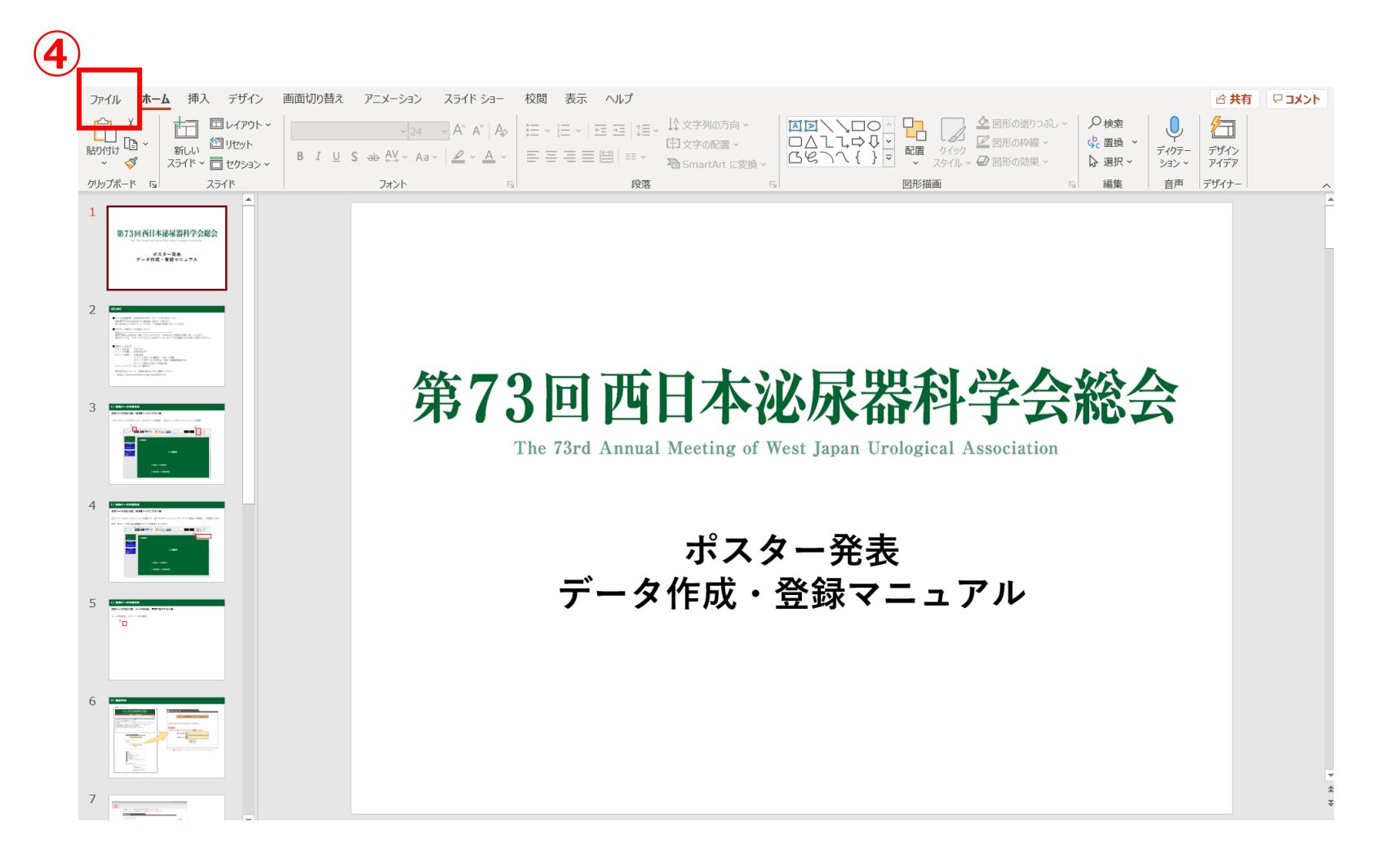

### **1)発表データ作成方法(データ完成後、PDFで保存する手順)**

#### **発表データ作成手順:データ完成後、PDFで保存する手順**

#### 表示画面で、⑤名前を付けて保存を選択

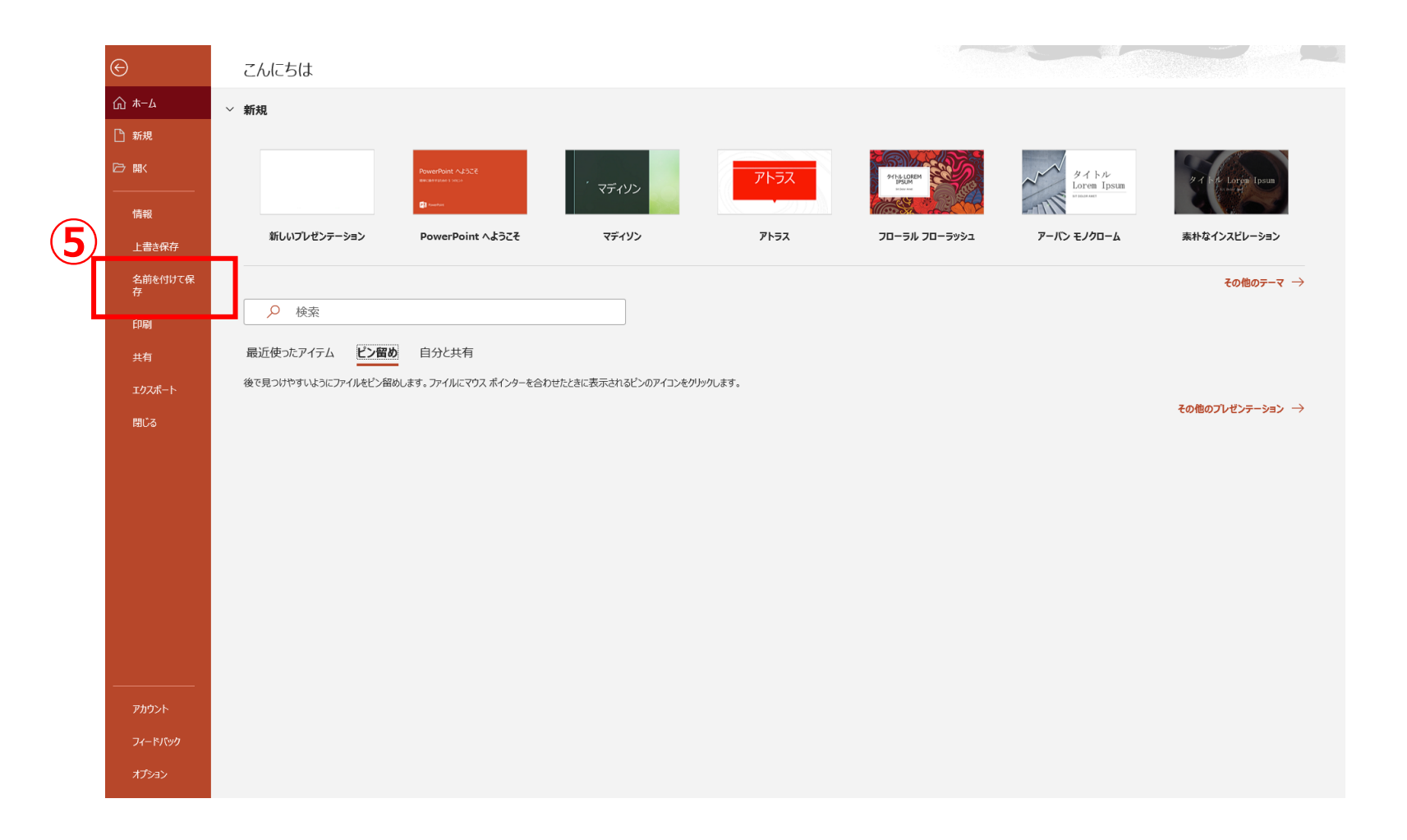

#### **1)発表データ作成方法(データ完成後、PDFで保存する手順)**

#### **発表データ作成手順:データ完成後、PDFで保存する手順**

表示画面で、⑥PDF(\*.pdf)を選択し、⑦保存 ボタン押下で保存完了

※**ファイル名は任意**

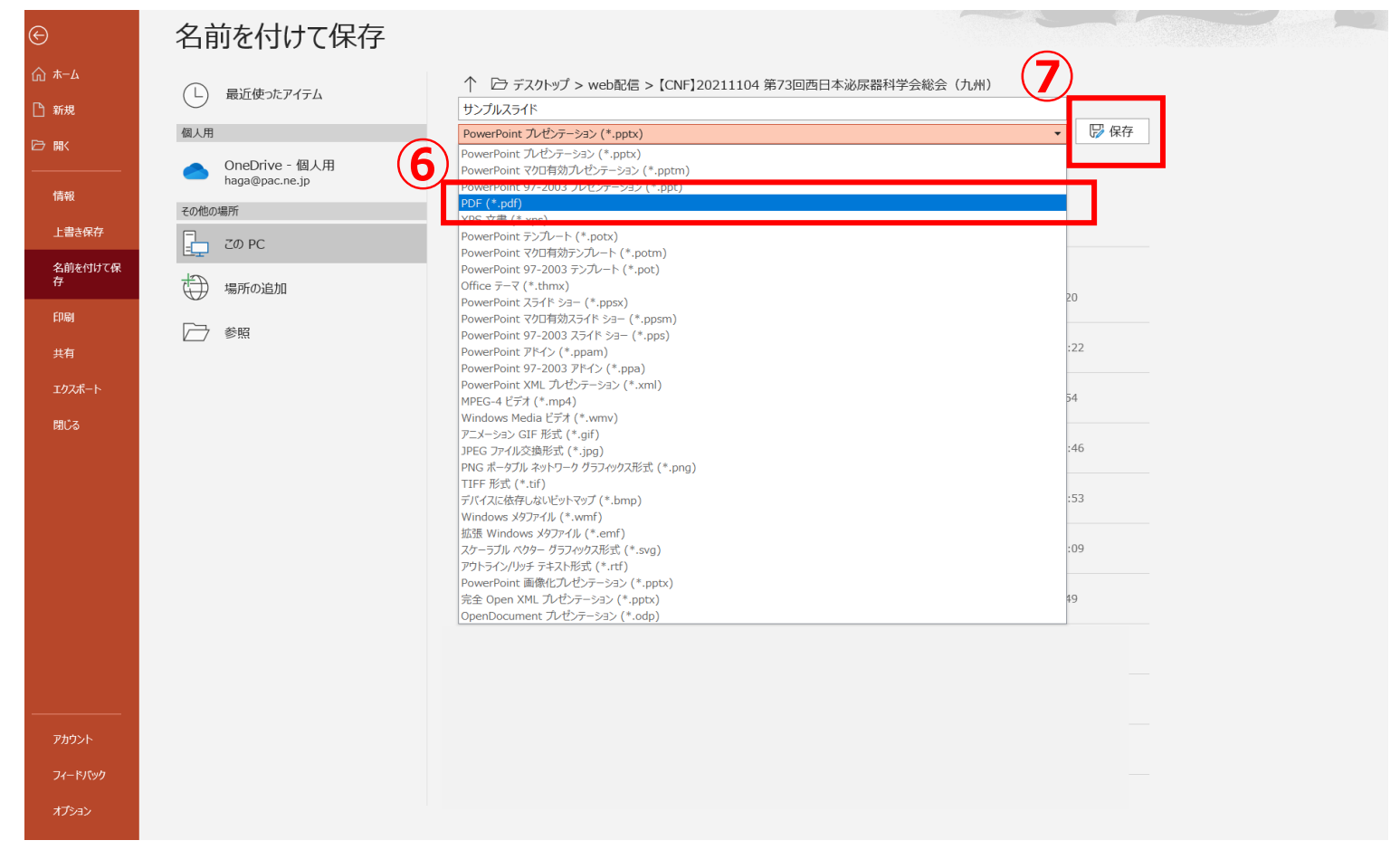

**2)登録方法**

登録ページイメージ

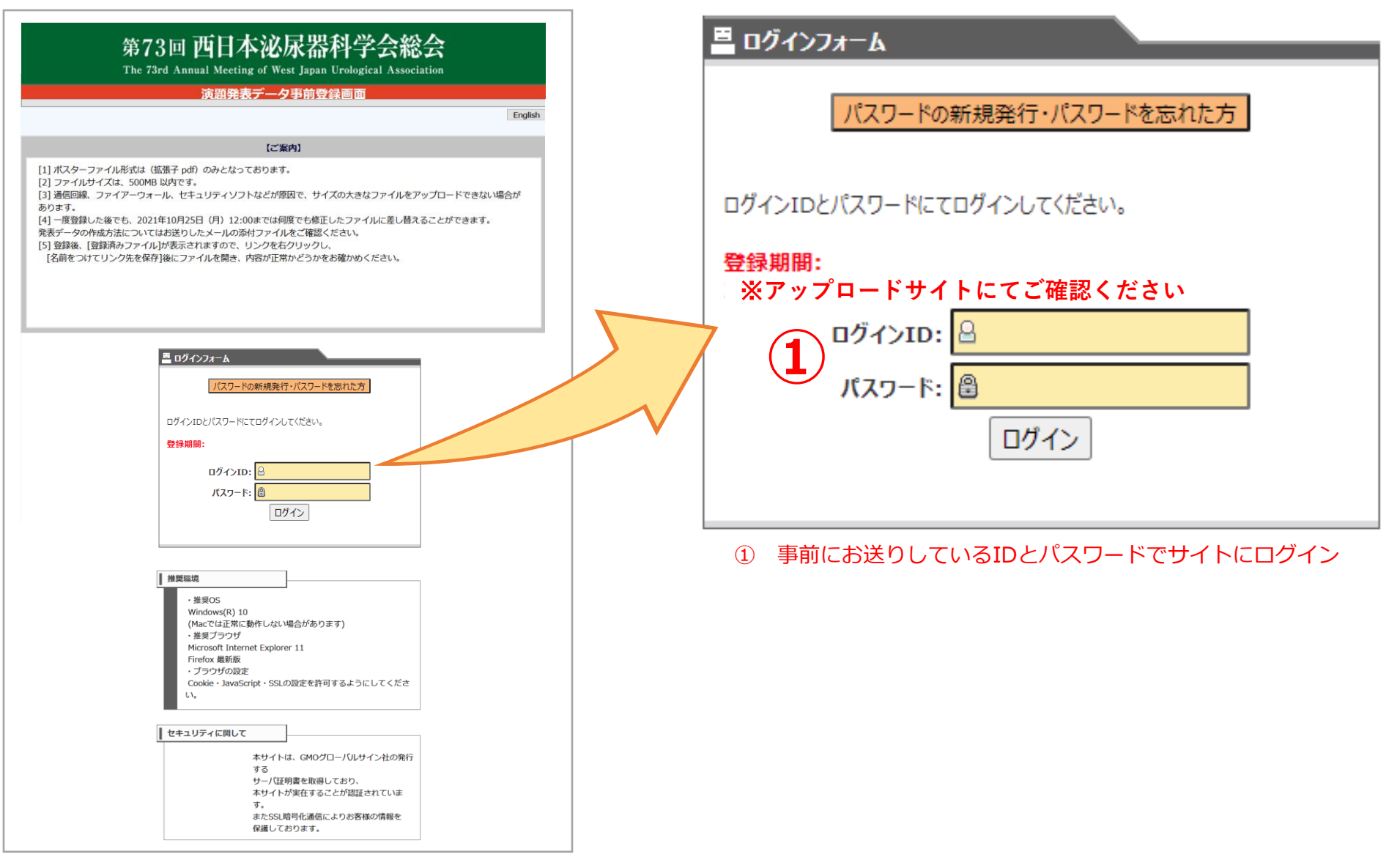

### **2)登録方法**

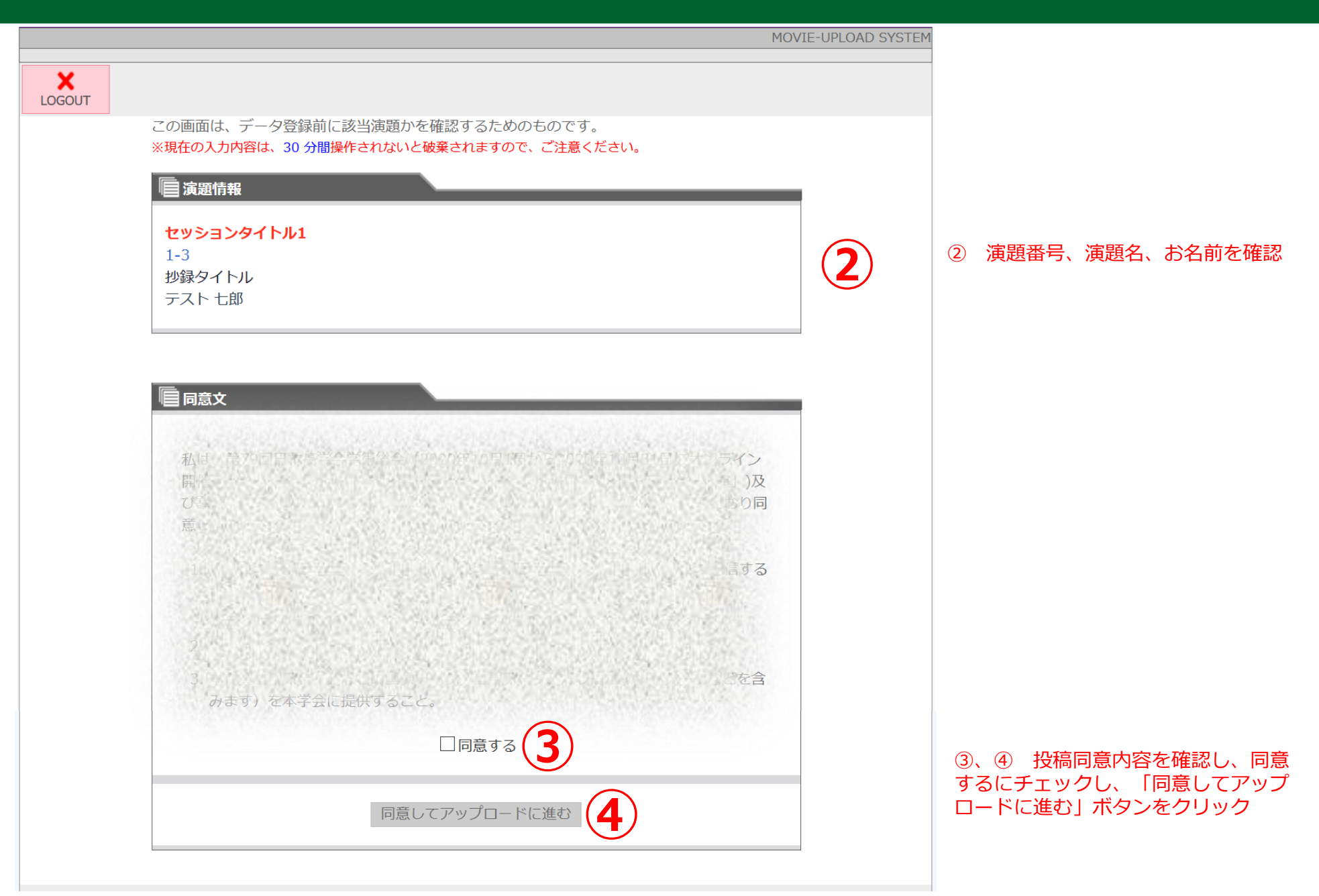

# **2)登録方法**

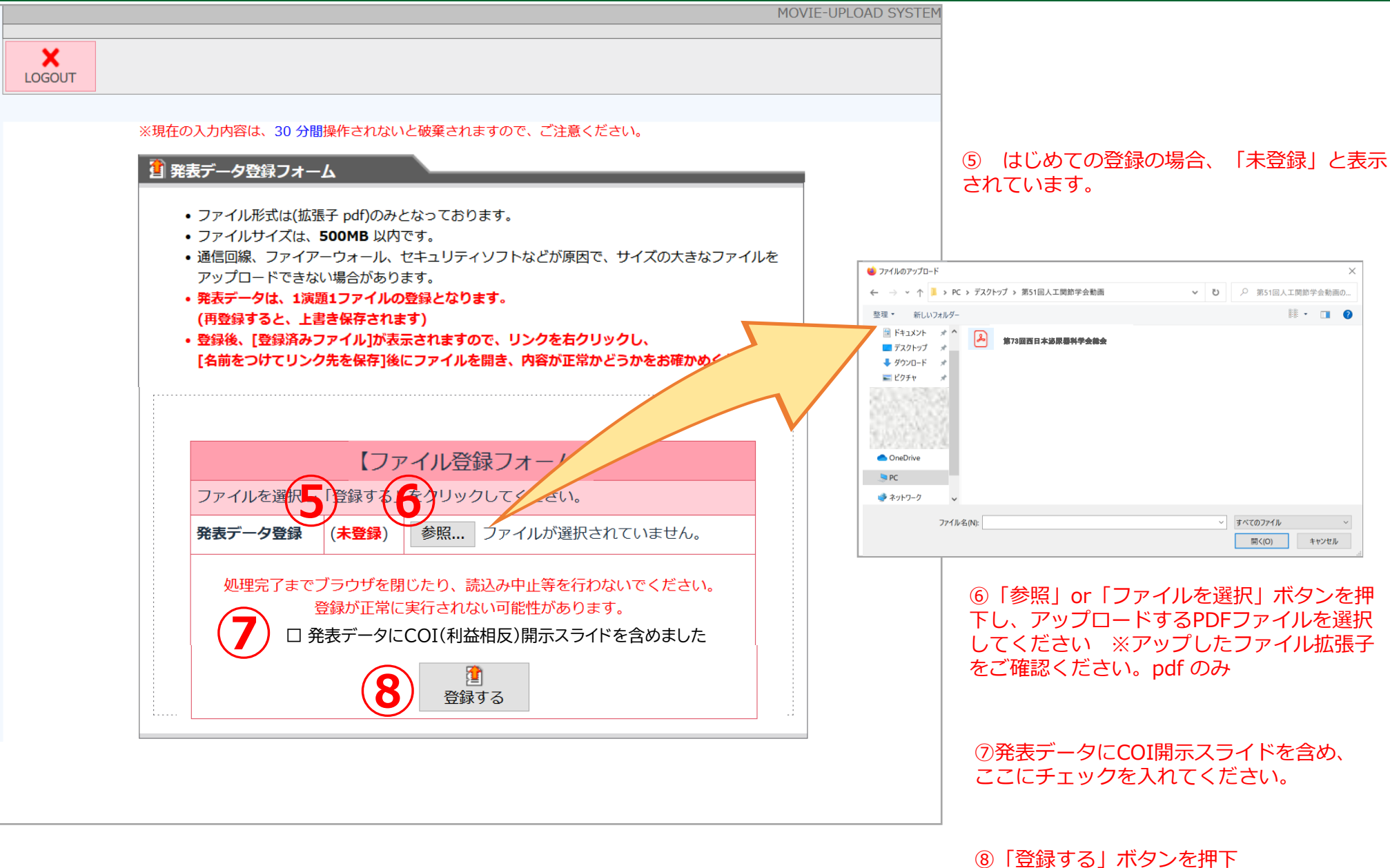

実行してもよろしいですか はい

# **2)登録方法**

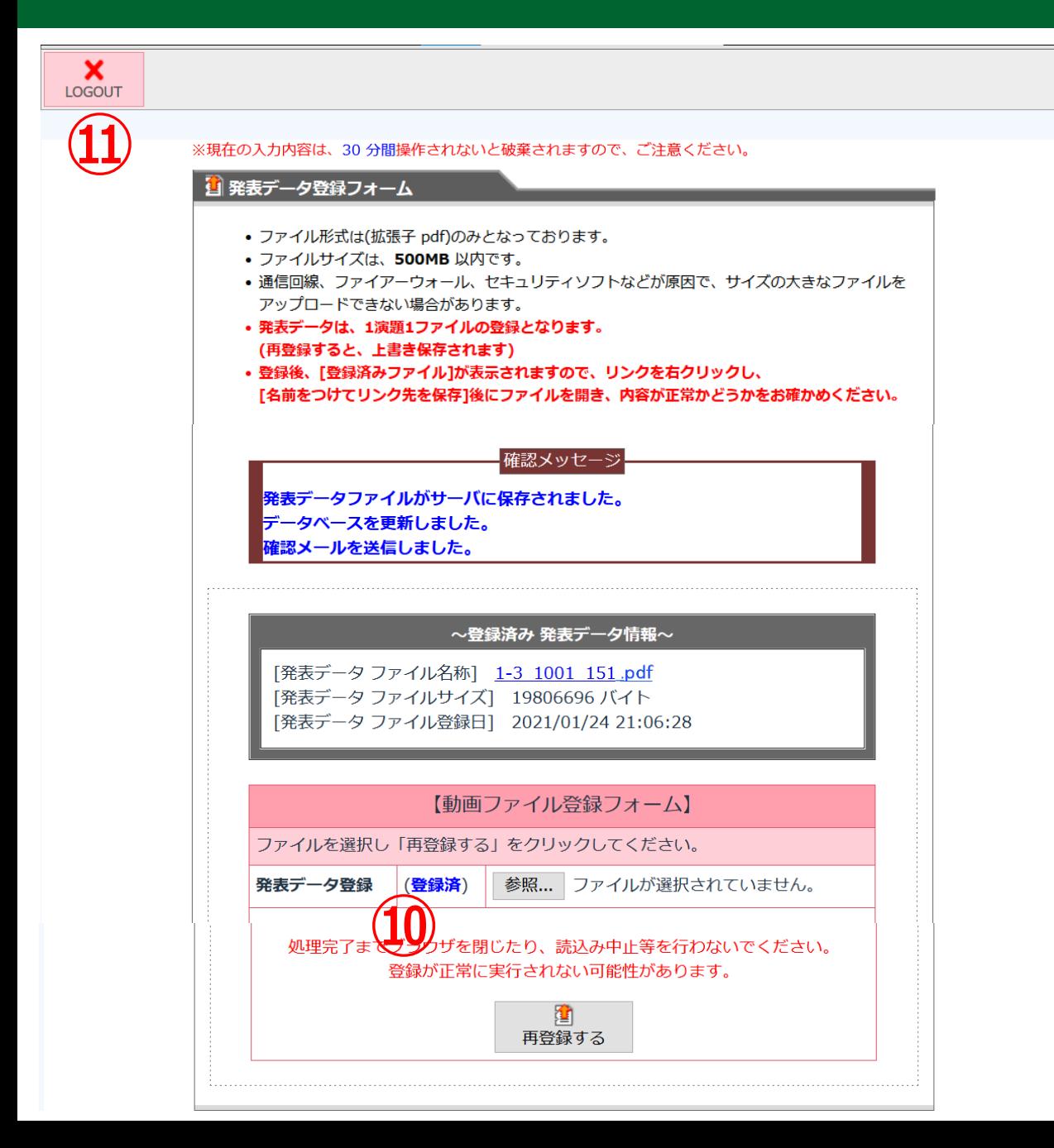

#### 確認メッセージと確認メールが届いていれば 登録完了です。

#### 「**登録済**」に表示が変わります

 左上の「LOGOUT」ボタンを押下し 画面を終了させてください

登録ページイメージ

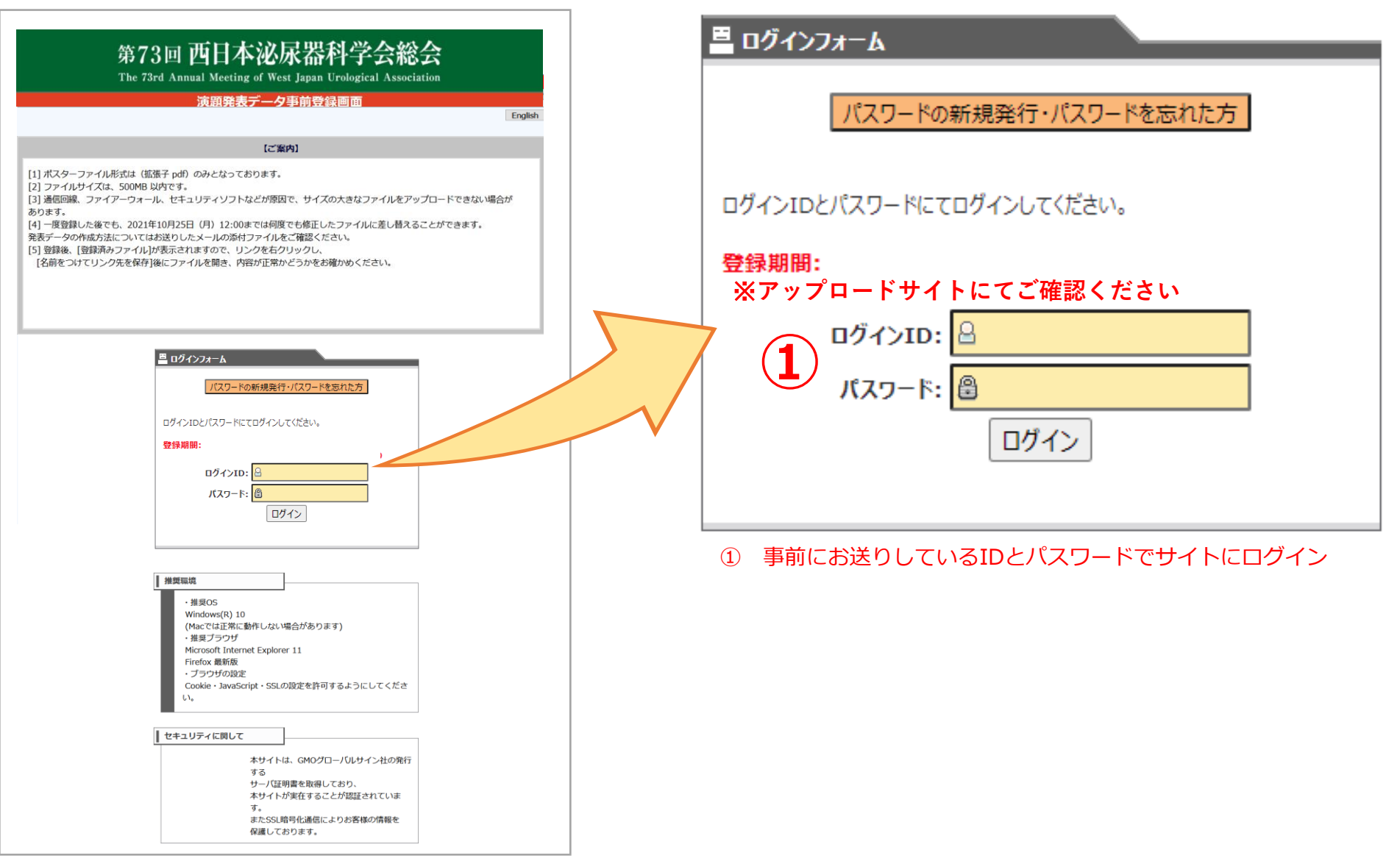

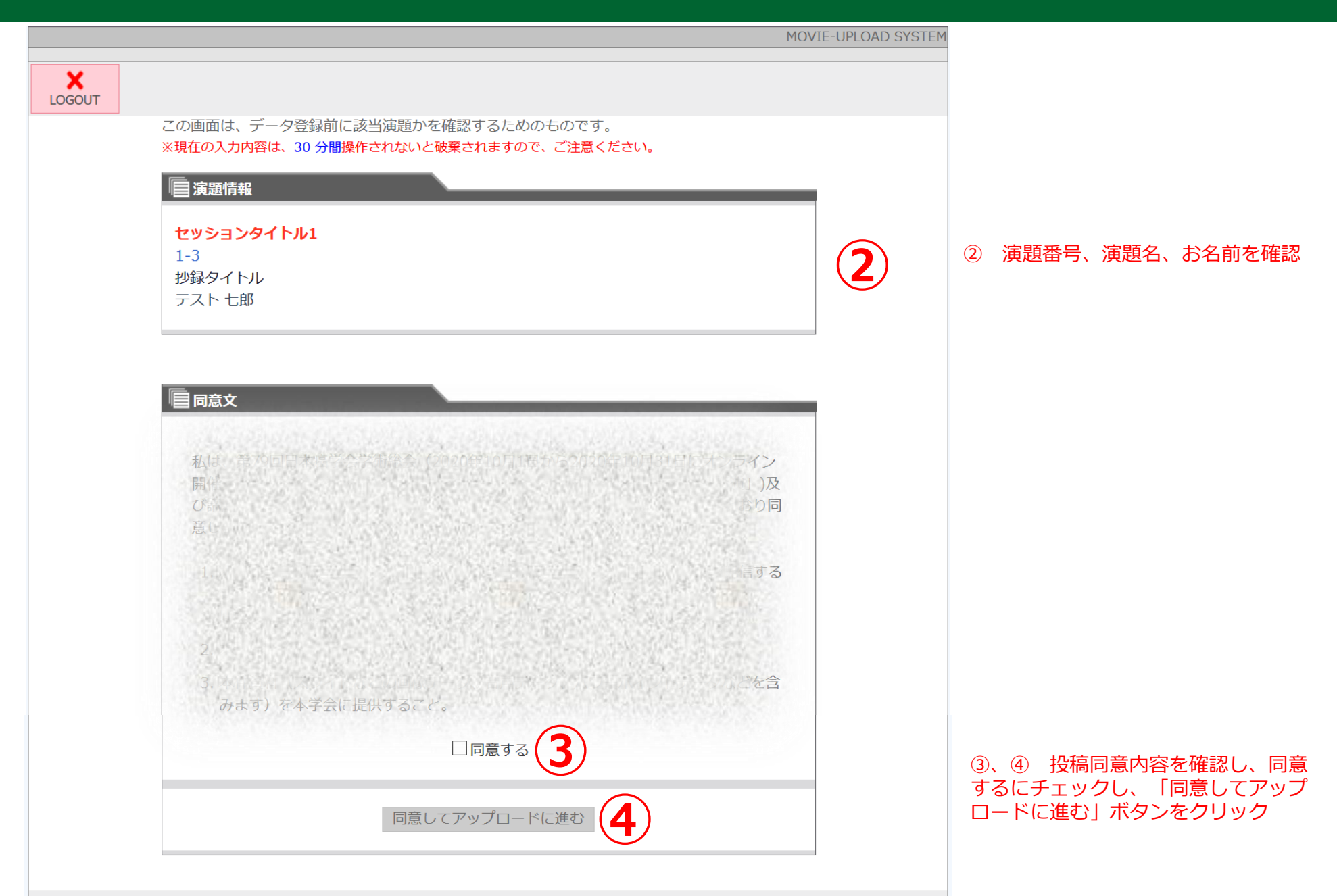

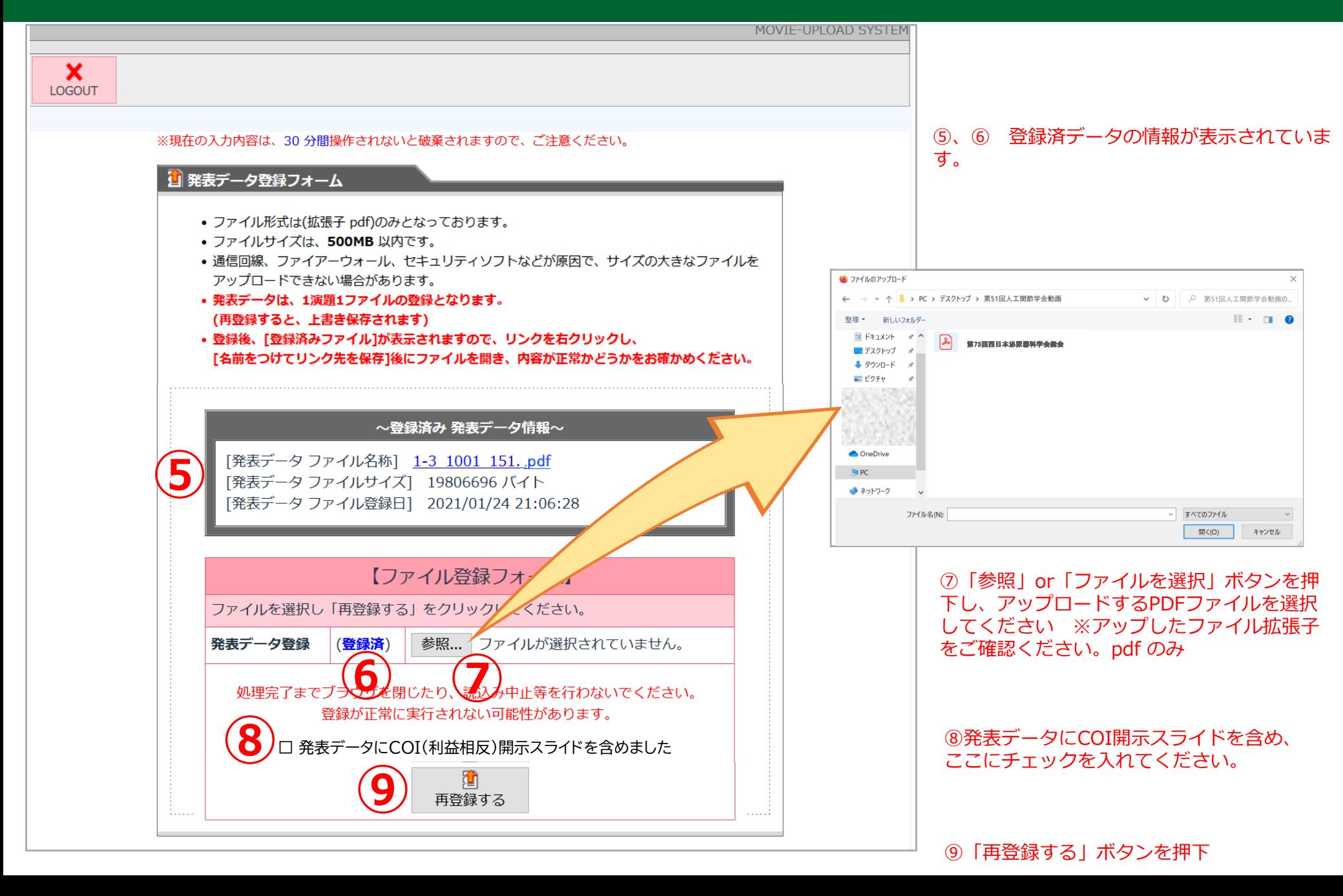

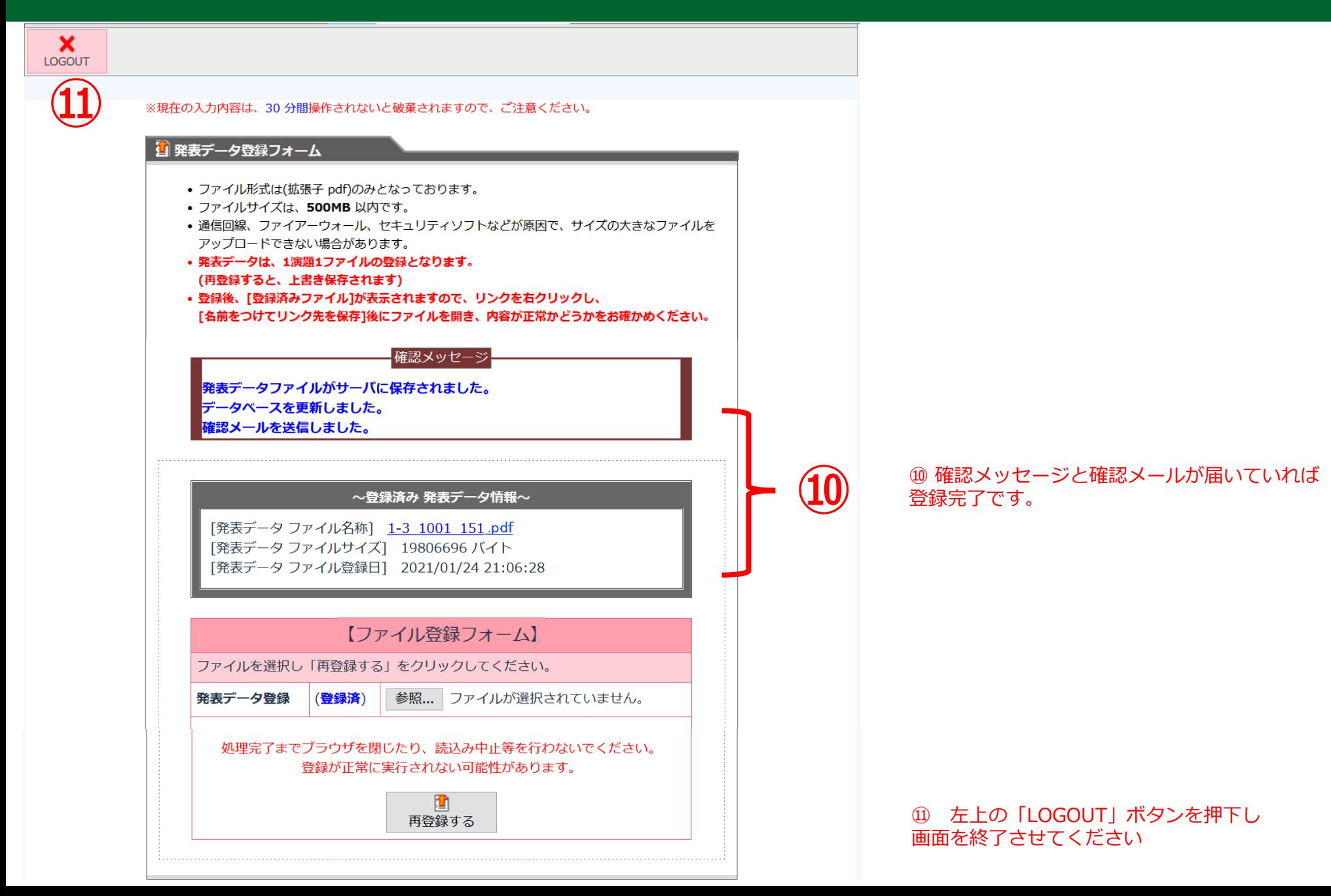